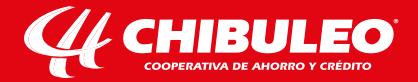

## Somos un referente para las *futuras generaciones*

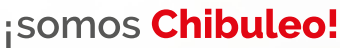

www.chibuleo.com

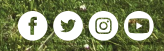

# **INSTRUCTIVO**

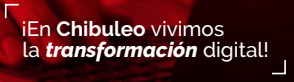

# Chibuleo **en línea**

# **INDICE**

ţ.

÷

ŀ

ł

ł

ţ.

in production of the control of the control of the control of the control of the control of the control of the control of the control of the control of the control of the control of the control of the control of the contro

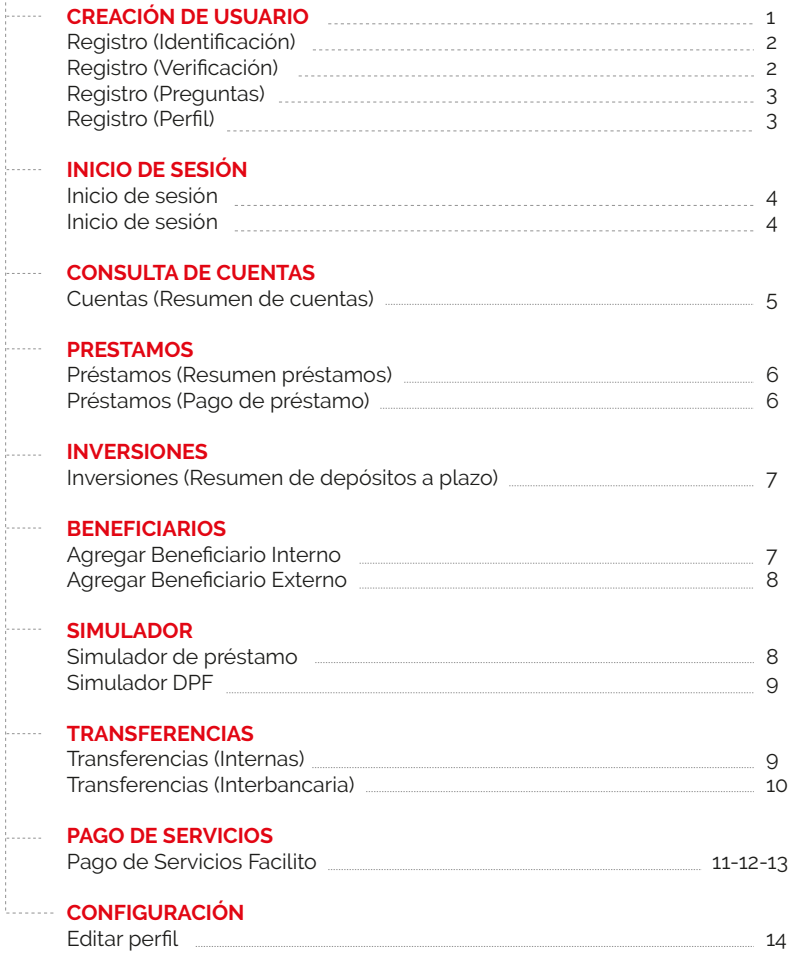

## **CREACIÓN DE USUARIO**

- **a)** Ingresar en la dirección: **www.chibuleo.com**
- **b)** Seleccionar el Ícono **Chibuleo en Línea**

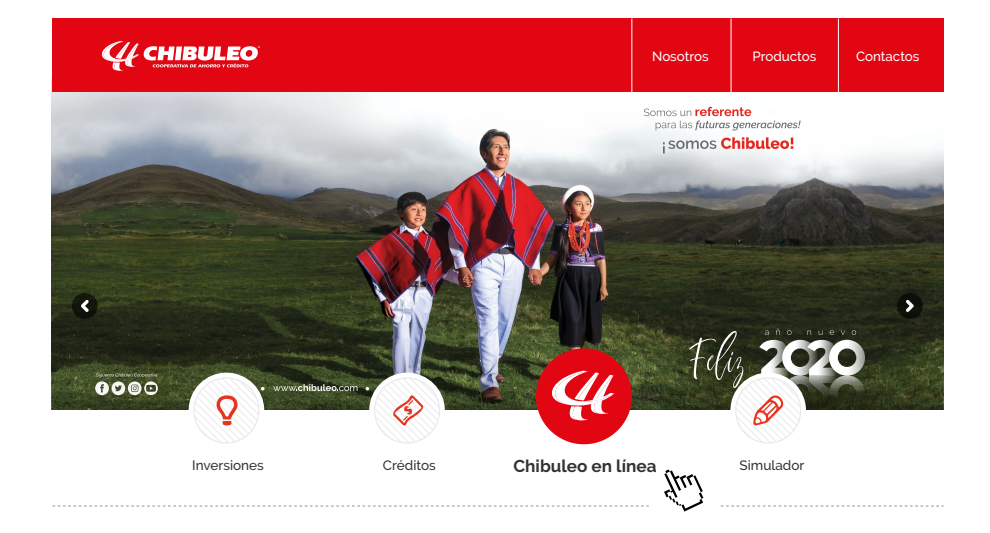

# **BIENVENIDO**

## **"**Chibuleo **en Línea"**

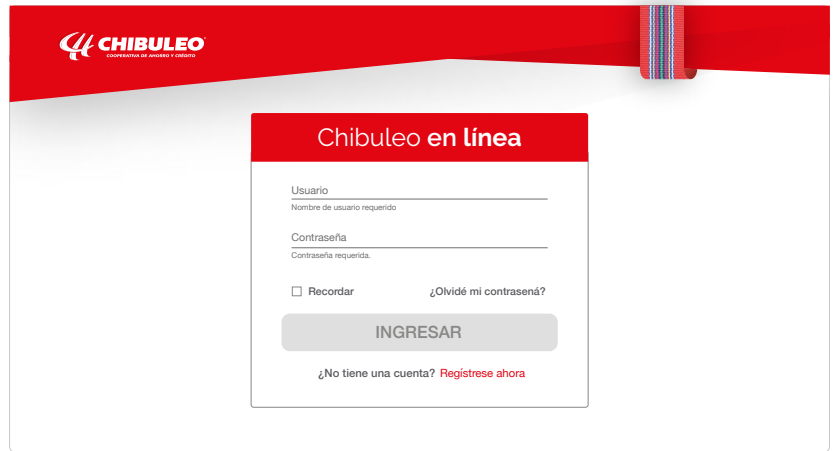

**Registro (Identificación):** se muestra la información para registrarse en la aplicación, 1 previamente debe ser socio o cliente.; para iniciar con el proceso de registro se pide insertar el tipo de identificación **(cédula, RUC o pasaporte).**

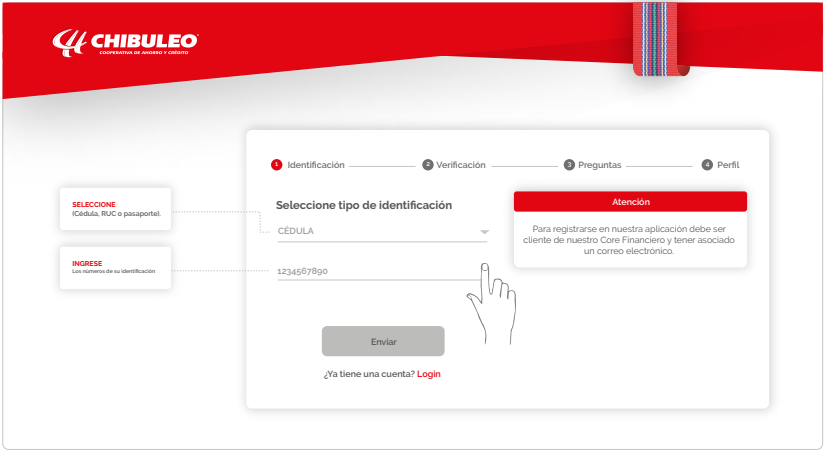

Si la información proporcionada es correcta se muestran los datos del socio o cliente que se quiere registrar en el sistema, lo cual habilita la posibilidad de continuar con el siguiente paso.

**Registro (Verificación):** El sistema envía un código de verificación vía sms al celular o al correo electrónico registrado.

2

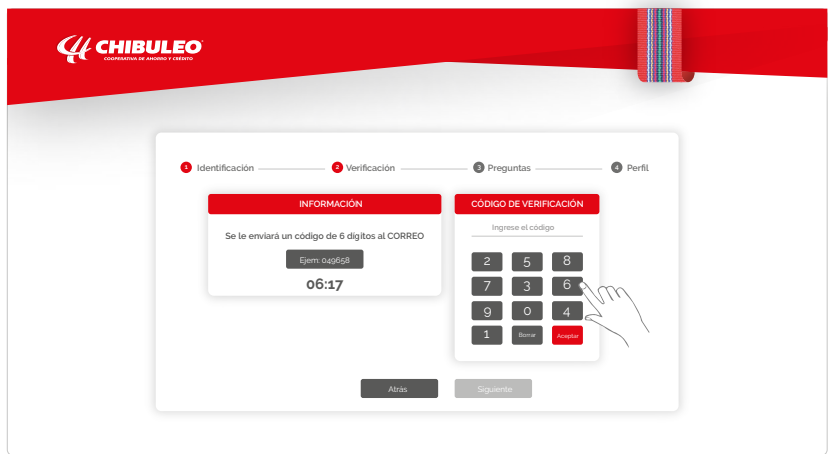

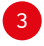

**3** Registro (Preguntas): El socio o cliente responderá tres preguntas, lo cual permitirá al sistema usarlas como una medida de seguridad.

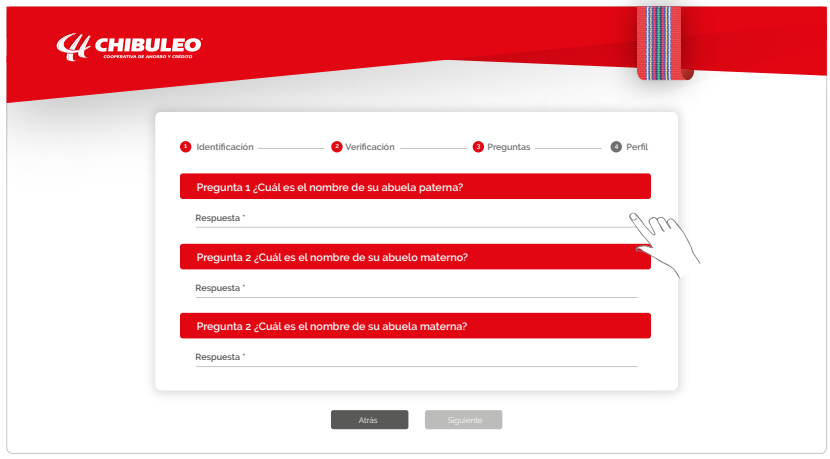

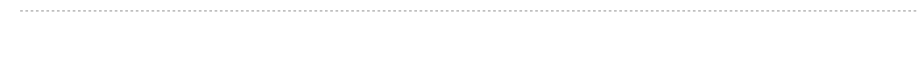

**Registro (Perfil):** El usuario para completar su registro en el sistema deberá 4completar la información para crear un perfil válido, como avatar, usuario y contraseña.

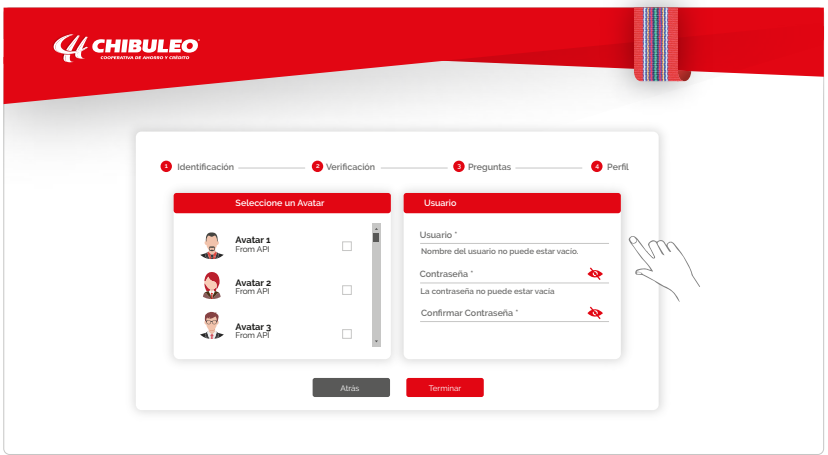

## **INICIO DE SESIÓN**

**Inicio de sesión:** Al insertar los datos requeridos **(usuario y contraseña)**, se habilita el botón Ingresar.

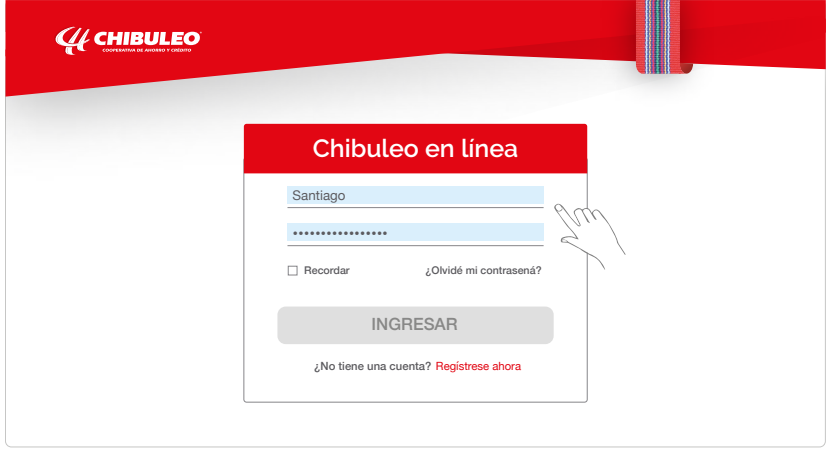

**Inicio de sesión:** Si el usuario y contraseña son correctos, el sistema enviará un código de verificación **(OTP)** vía **sms** al celular y correo electrónico.

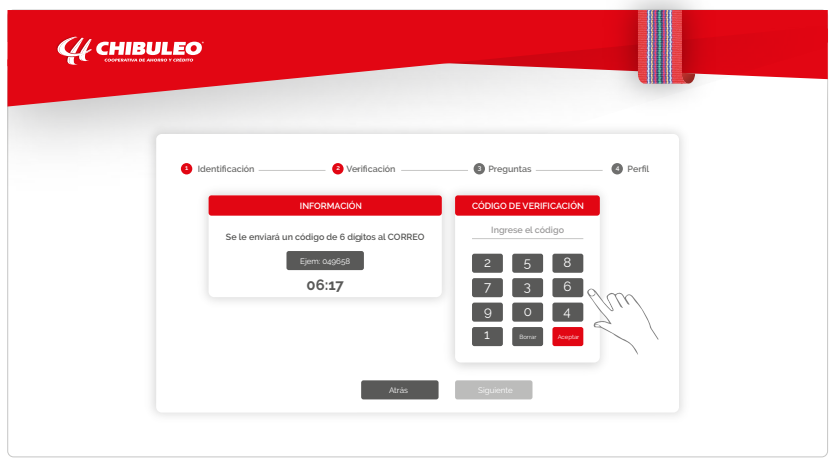

#### **CONSULTA DE CUENTAS**

**Cuentas (Resumen de cuentas):** El usuario tiene la posibilidad de visualizar la información referente al estado de sus cuentas (Activas o No activas). Así como la posibilidad de visualizar Movimientos y Cheques.

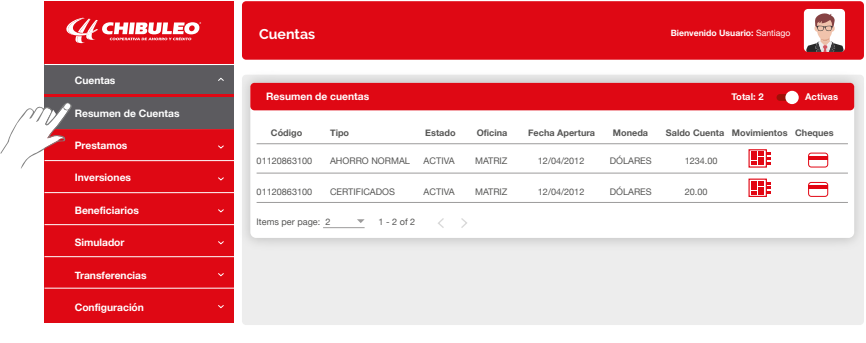

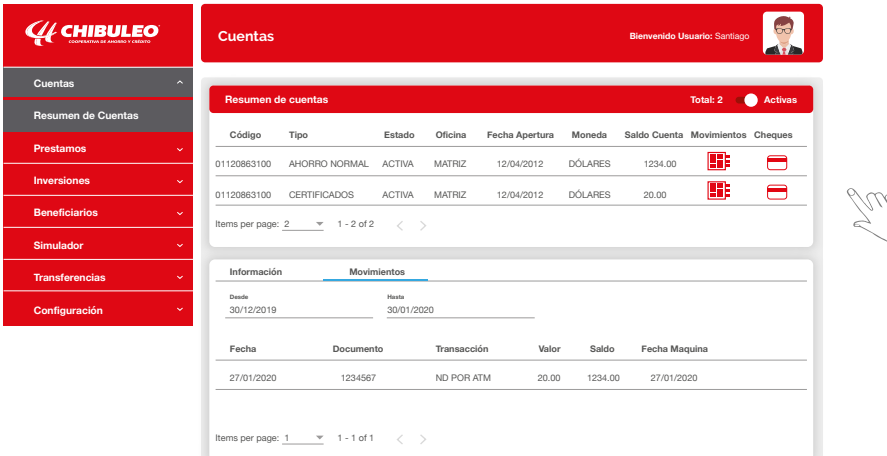

#### **PRESTAMOS**

**Préstamos (Resumen préstamos):** el usuario tiene la posibilidad de visualizar la información referente al estado de sus Préstamos, así como la posibilidad visualizar Movimientos, Rubros y realizar operaciones como Pagos de préstamos.

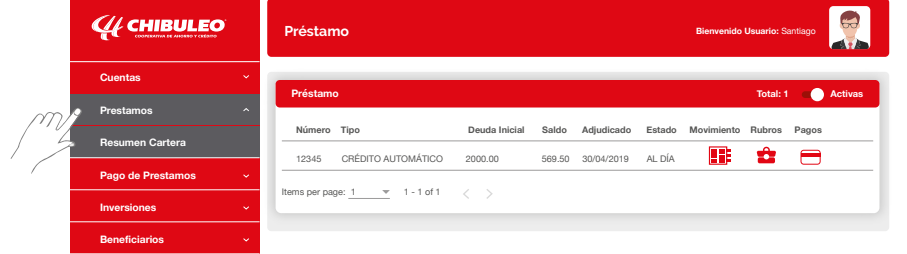

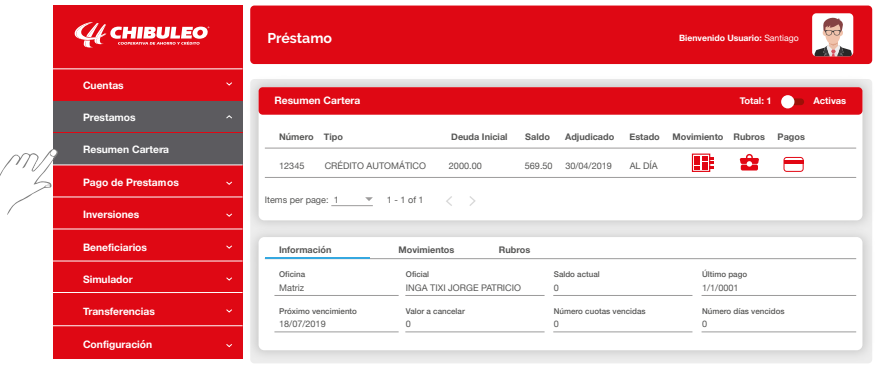

**Préstamos (Pago de préstamo):** Para ello puede visualizar y escoger el Número de cuenta, Tipo y Saldo disponible de la cuenta origen desde la cual se realizará el pago; a continuación, debe escoger el Número de préstamo, Tipo de préstamo y Saldo del préstamo, así como el Monto a transferir y los concepto de la transacción.

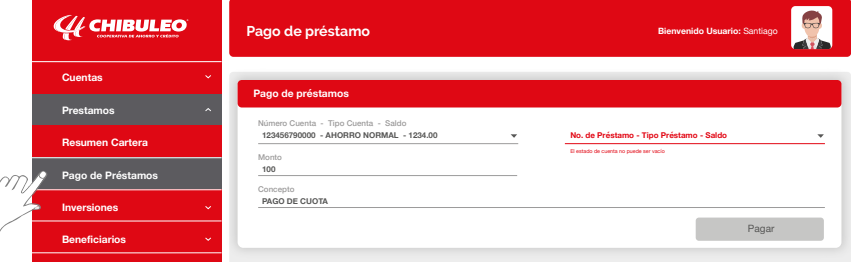

**NOTA:** Para hacer efectivo el pago de un préstamo, debe insertar un código de seguridad que se le enviará vía sms celular o al correo electrónico registrado.

#### **INVERSIONES**

**Inversiones (Resumen de depósitos a plazo):** El usuario puede visualizar todos los depósitos a plazo activas e inactivas, como también los Movimientos y Cheques.

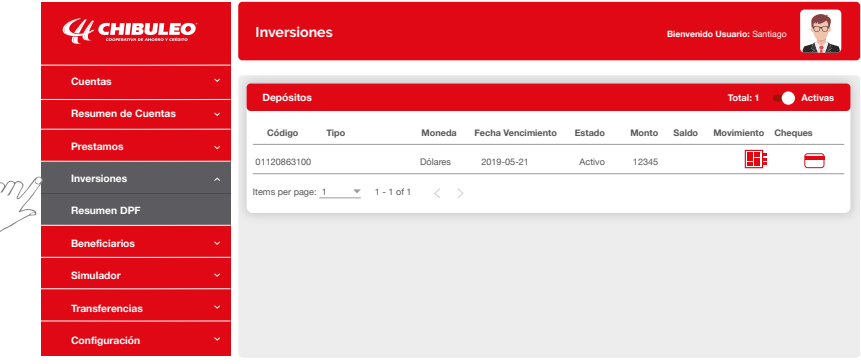

**BENEFICIARIOS**

**Agregar Beneficiario Interno:** primero seleccionamos el recuadro Interno y luego se inserta el tipo de identificación y se procede a Verificar dichos datos.

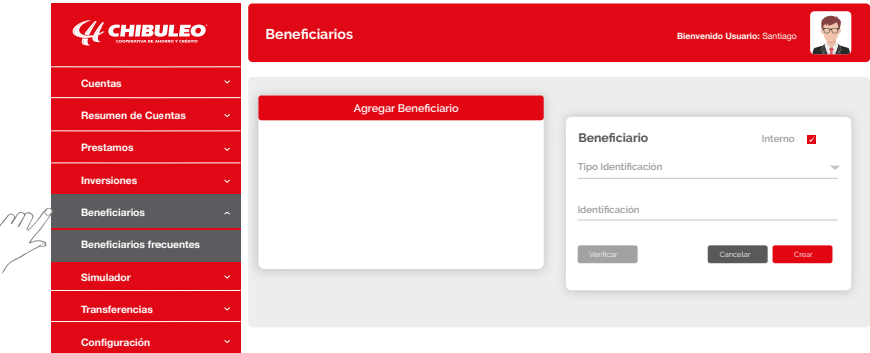

**Agregar Beneficiario Externo:** Se desmarca el recuadro Interno, luego se inserta el tipo de identificación y se completará toda la información requerida y se procede a Verificar dichos datos, finalmente presiona en crear.

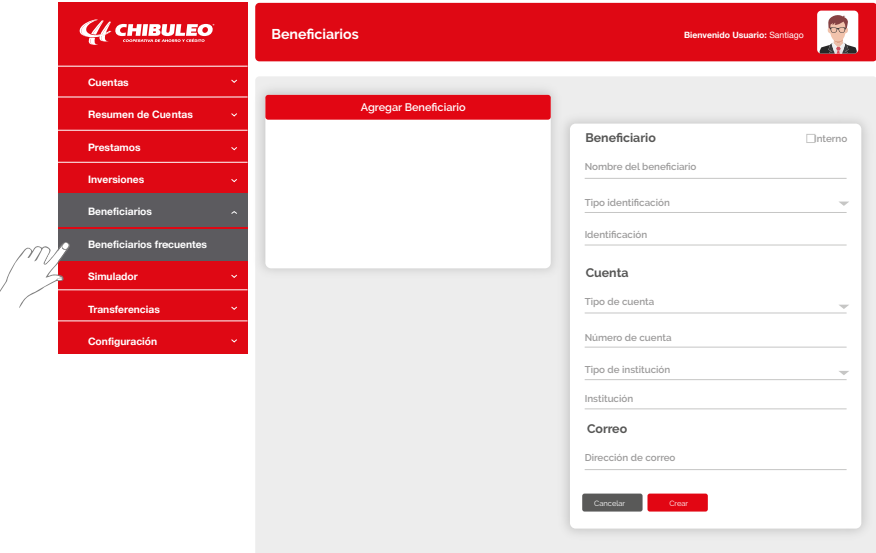

#### **SIMULADOR**

**Simulador de préstamo:** el usuario tiene la posibilidad de generar una simulación de préstamo, insertando varios parámetros, finalmente presione Generar.

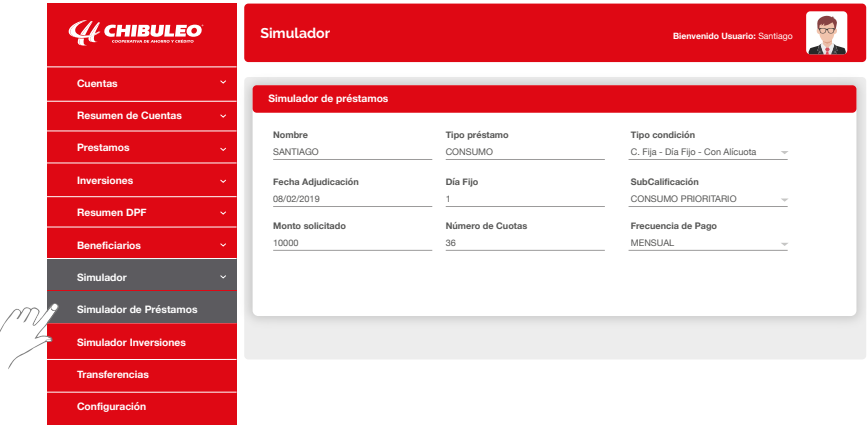

**Simulador DPF:** el usuario tiene la posibilidad de realizar una simulación de Depósito a Plazo Fijo, insertando parámetros a elegir. Finamente Generar.

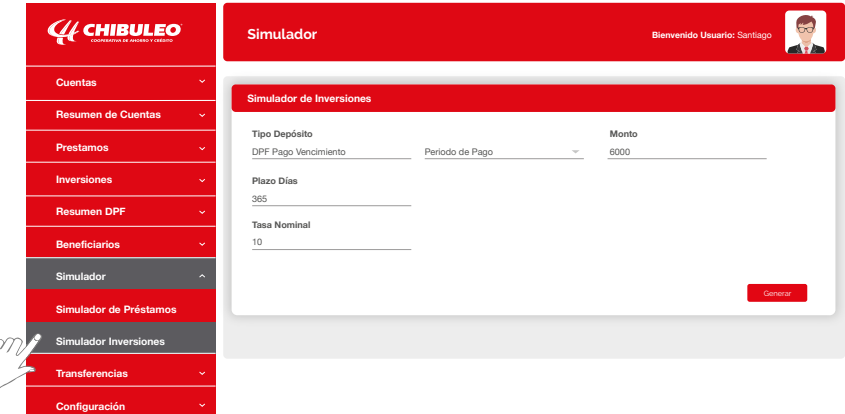

#### **TRANSFERENCIAS**

**Transferencias (Internas):** Para realizar una transferencia interna el usuario debe:

- **a)** Seleccionar una cuenta origen,
- **b)** Insertar el monto a transferir.
- **c)** Insertar el número de cuenta destino,
- **d)** Verificar la información registrada. Transferir.

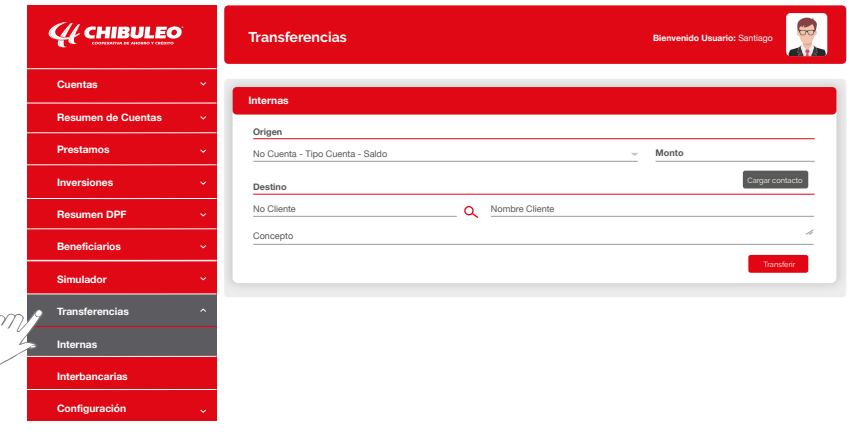

#### **Transferencias (Interbancarias): el usuario debe**

- **a)** Elegir una cuenta de origen,
- **b)** Insertar el monto y el destino,
- **c)** Insertar información asociada a la cuenta sobre la cual se realizará la operación. Presionar el botón transferir.

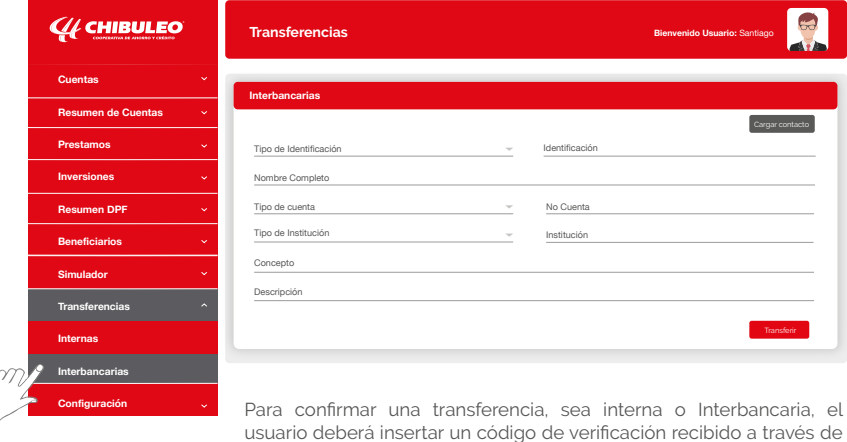

sms móvil o del correo electrónico.

#### **PAGO DE SERVICIOS**

#### **El usuario tiene la facilidad de realizar pagos de:**

Teléfono, luz, agua, recargas, tarifas de Municipios, ventas por catálogos, planes, pensiones alimenticias, entre otros servicios más.

**1)** Selecciona en el menú la opción **Pago de servicios** y da click en **Pago Facilito.**

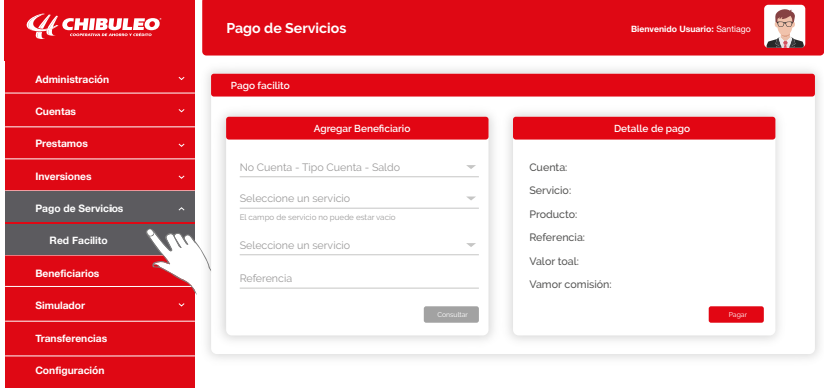

**2) Selecciona** la cuenta desde la cual vas a realizar el pago.

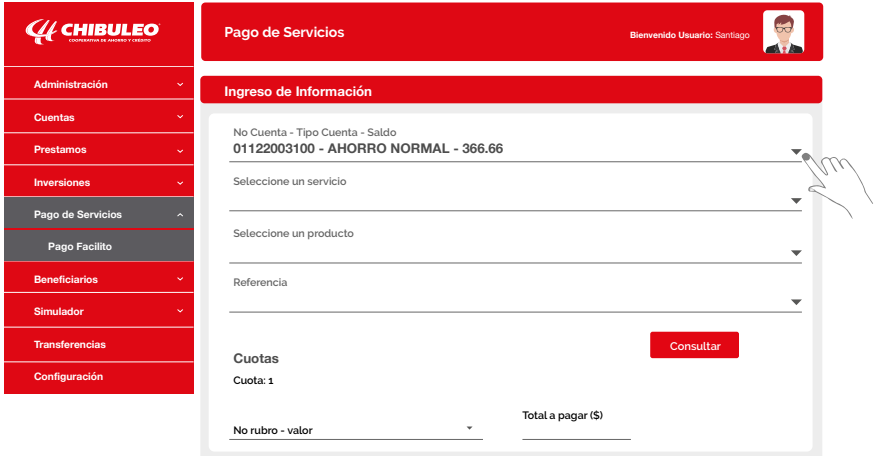

- **3)** Elige el tipo de **servicio** que vas a pagar
- **4)** Marca la **empresa proveedora**

**5)** Ingresa el tipo de **referencia** de acuerdo con el servicio.

**Por ejemplo:** En la luz, EEASA-Ambato, la referencia es el **número de cuenta.**

En las recargas móviles es el **número de celular**

En el servicio de Tránsito es el número de **cédula, placa o número de Trámite,** etc.

**6)** Consulta el valor a cancelar.

**7)** Una vez ingresados los datos, selecciona **Continuar** para revisarlos.

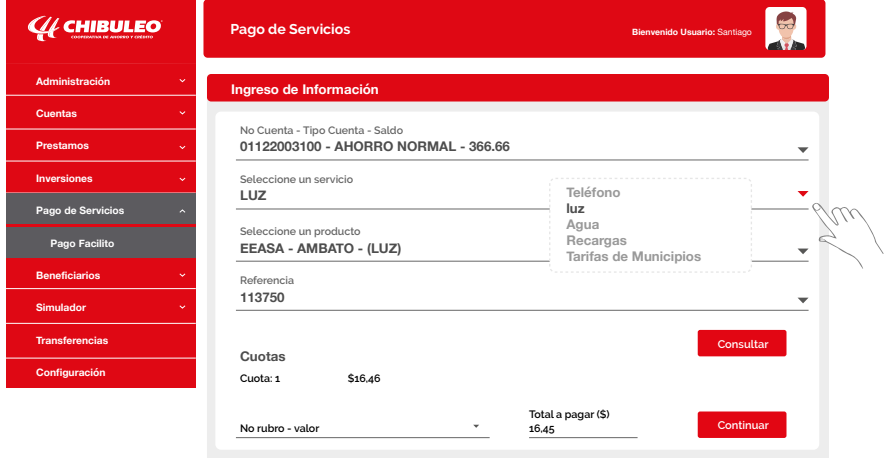

#### **8)** Elege **transferir** para indicar que se han verificado los datos

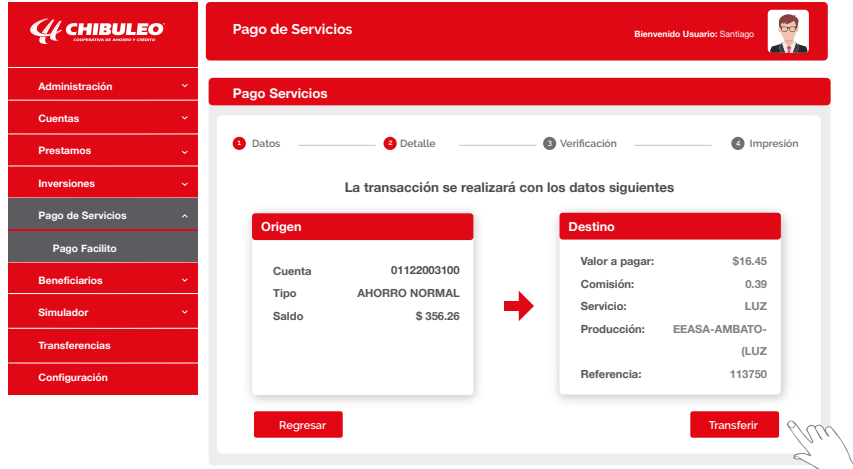

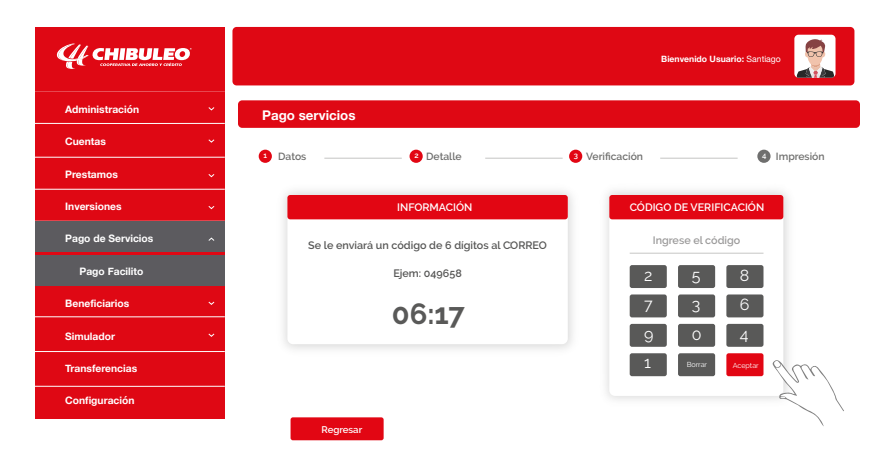

**9)** Ingresa el **código OTP** enviado a tu celular y al correo electrónico.

**10)** Confirma el pago del servicio dando click en **Aceptar.**

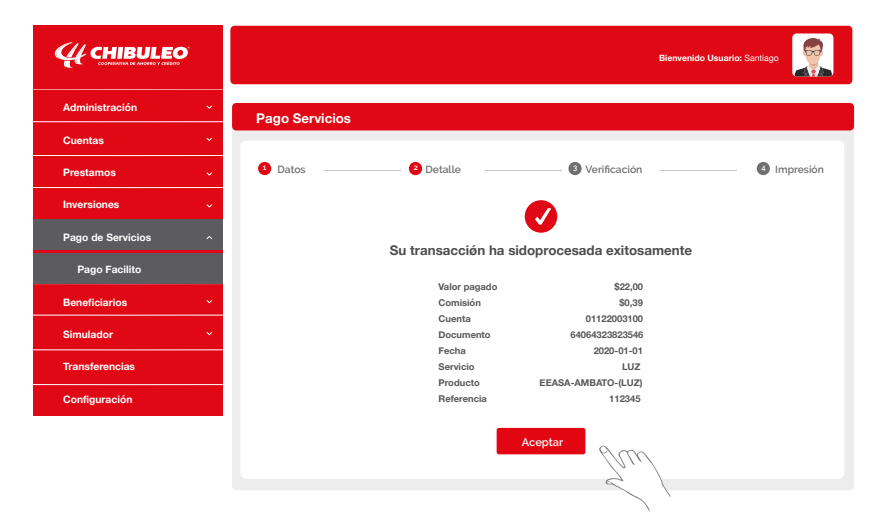

**11)** El pago del servicio ha sido **exitoso**, el comprobante fue enviado a tu correo.

#### **CONFIGURACIÓN**

**Editar perfil:** el usuario tiene la posibilidad de editar su perfil en el sistema en el momento que lo desee (avatar, usuario, contraseña), así como cambiar las preguntas de seguridad asociadas a su perfil.

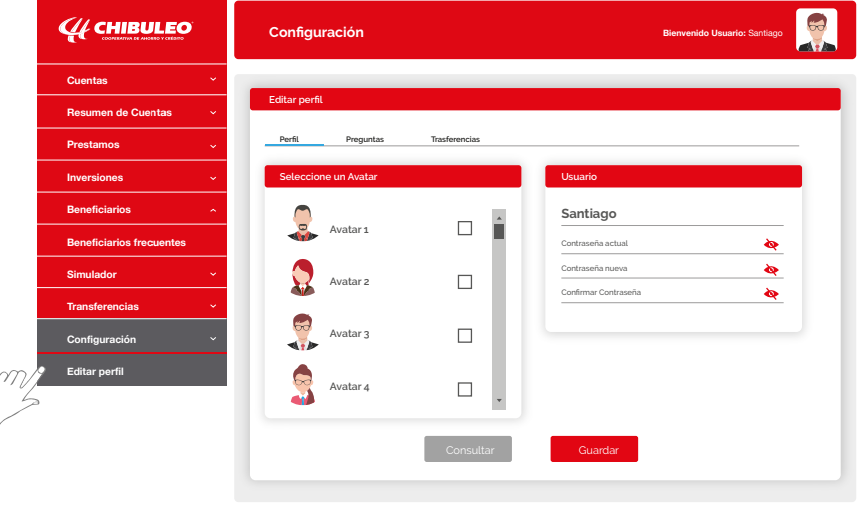

¡En **Chibuleo** vivimos la *transformación* digital!

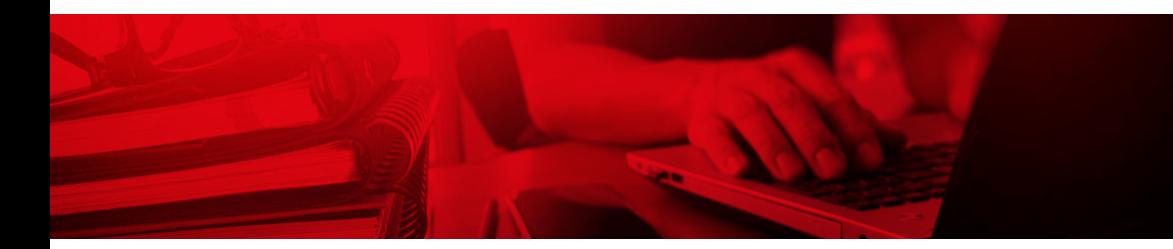

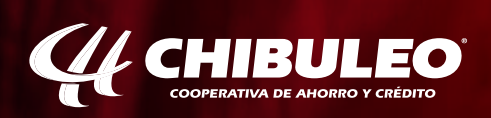

www.chibuleo.com .